# **Vorgehen bei der Mitgliedererfassung:**

Die Mitgliedererfassung erfolgt über Hitobito: **[https://db.windband.ch](https://db.windband.ch/)**.

Die folgenden Informationen und Angaben sind nicht abschliessend. Ein Manual zu Hitobito findet sich hier: **<https://hitobito-manual-sbv-de.readthedocs.io/de/latest/>**

Mitgliedererfassungen können nur von Administratorinnen und Administratoren ausgeführt werden, die ein Login haben und erfasst sind.

Die Jugendformationen können ihre Administratoren selbst neu hinzufügen und ändern (nicht die Personenangaben zu Mails ändern, sondern eine neue Person erfassen oder bestehende hinzufügen).

### So wird eine **neue Rolle als Administrator:in** vergeben:

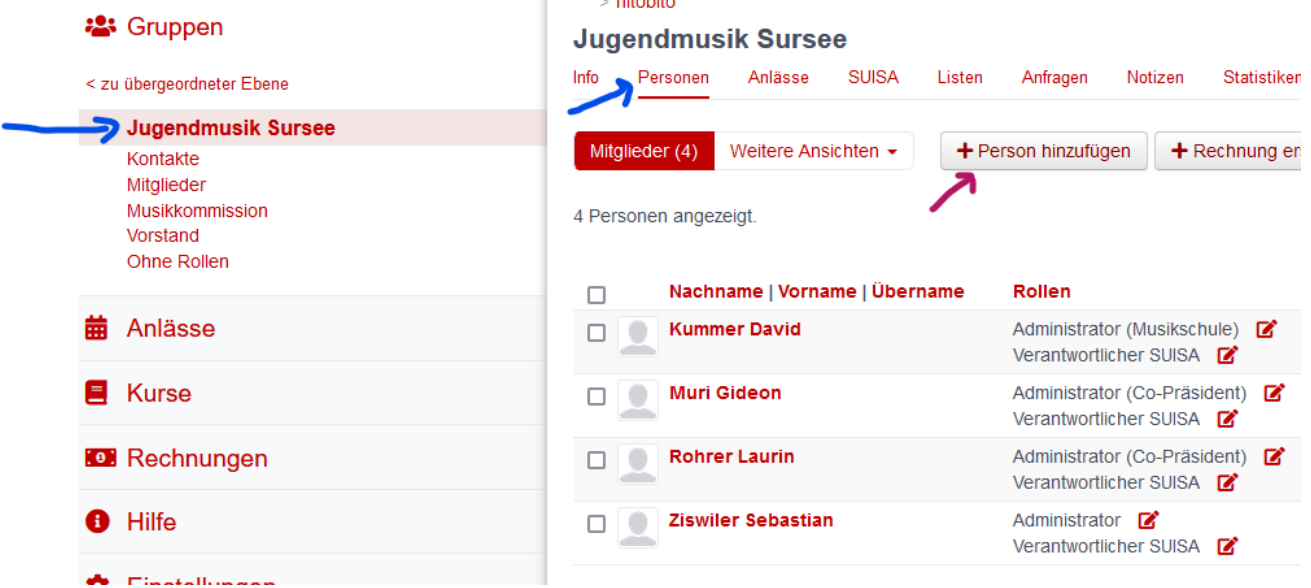

- 1. Verein → Personen → +Person hinzufügen
- 2. Bestehende Person suchen (falls bereits in einem anderen Verein erfasst, sonst erfolgt bei keiner Übereinstimmung eine Neuerfassung)
- 3. Gruppe bzw. Verein wählen
- 4. Rolle wählen (Administrator / SUISA Verantwortlicher → spätere können noch weitere Rollen hinzugefügt werden
- 5. Eintritt (bspw. Wahl als Präsident oder Aufnahme in den Verein) festhalten.
- 6. Speichern

Bei der Neuerfassung muss mind. Name, Vorname, Geburtsdatum sowie eine Mailadresse für das Login erfasst werden. So werden Doppelerfassungen vermieden.

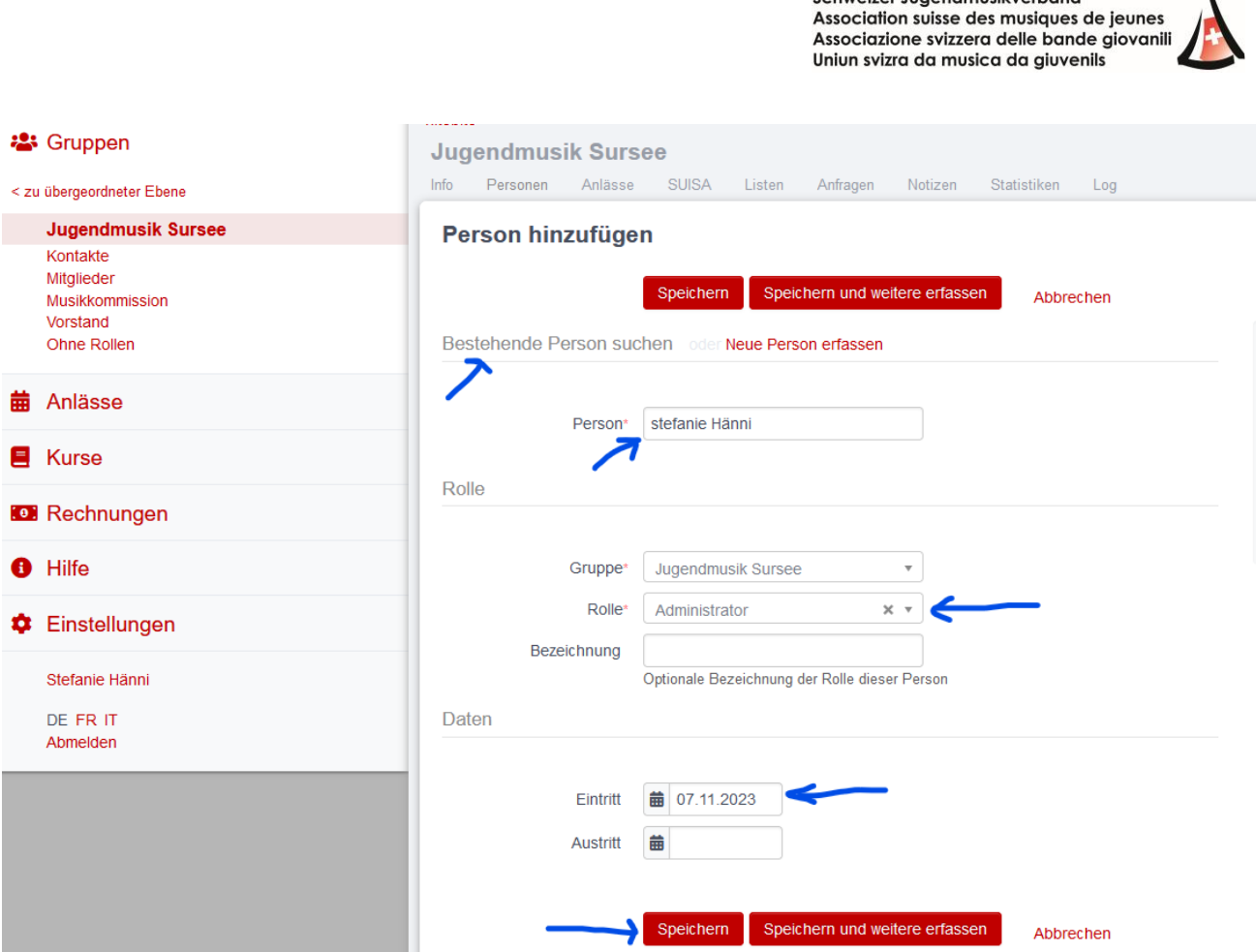

jugendmusik.ch **Schweizer Jugendmusikverhand** 

Der neue Administrator benötigt nun auch ein Login. Verein → Personen → Wahl der neuen Person → Info → Login → Login schicken

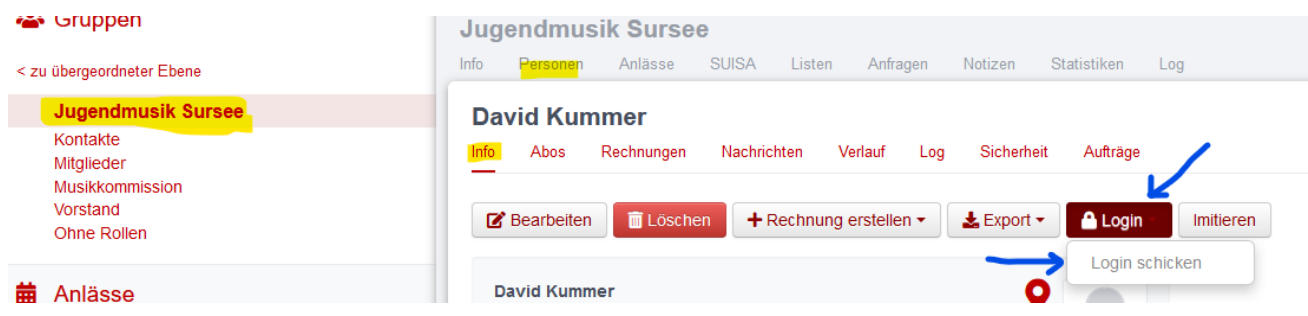

Nun erhält der/die neue Administrator:in ein Mail mit der Aufforderung zum Setzten eines Passwortes (Achtung: SPAM kontrollieren und nur kurz gültig).

Danach kann die Person als Administrator:in über die Formation verfügen.

Eine Person mit Administrationsrechte kann nun weiterhin Rechte in dieser Formation bei Personen hinzufügen (bspw. SUISA Verantwortliche), aber auch löschen (bspw. bei Präsidienwechsel)

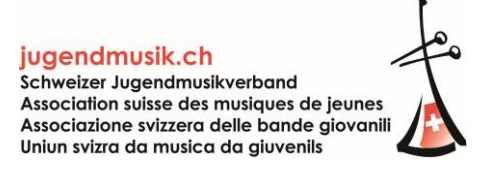

#### **Stefanie Hänni**

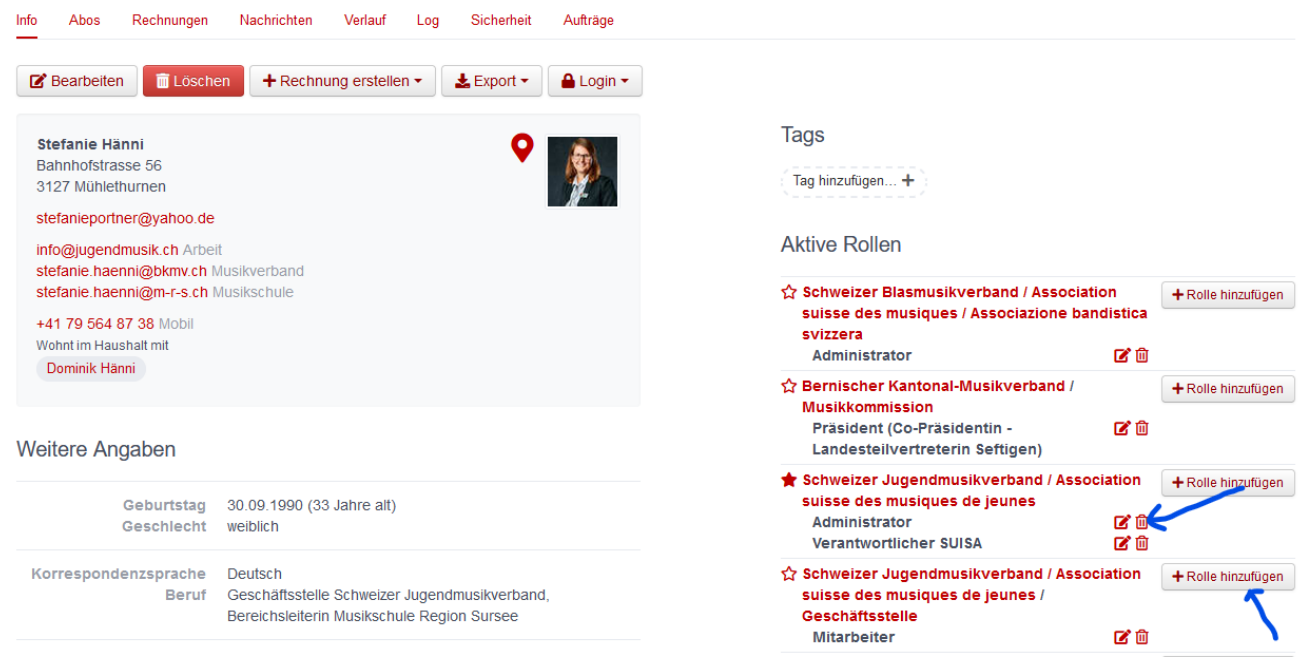

Für die Mitgliedererfassung gibt es zwei Varianten:

## **1. Manuelle Mitgliedererfassung**

Es kann die Anzahl Mitglieder unter dem Verein → Info → Bearbeiten → Feld Mitglieder (manuell) MANUELL erfasst werden.

Einige Vereine können diese Funktion nicht wählen, weil sie nicht primär der SJMV zugeordnet sind (nur als Untergruppe oder sekundäre Mitgliedschaft gemeldet). Dies ist auch der Grund, wieso einige Vereine den Mailversand des SJMV über Hitobito nicht erhalten.

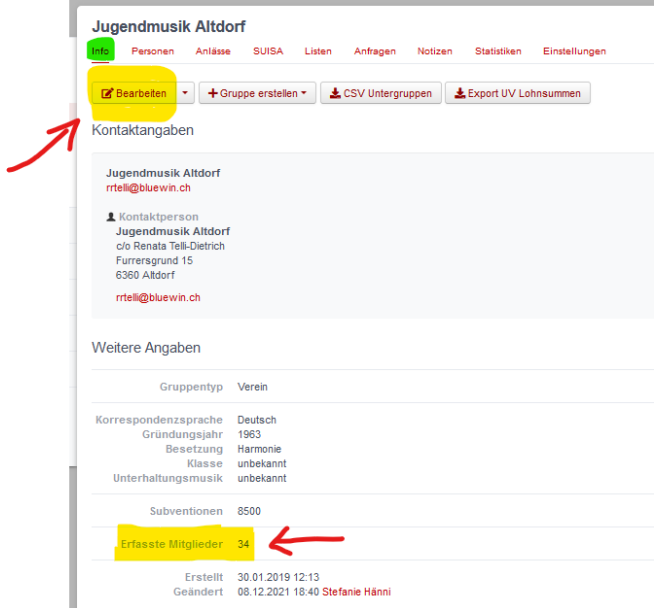

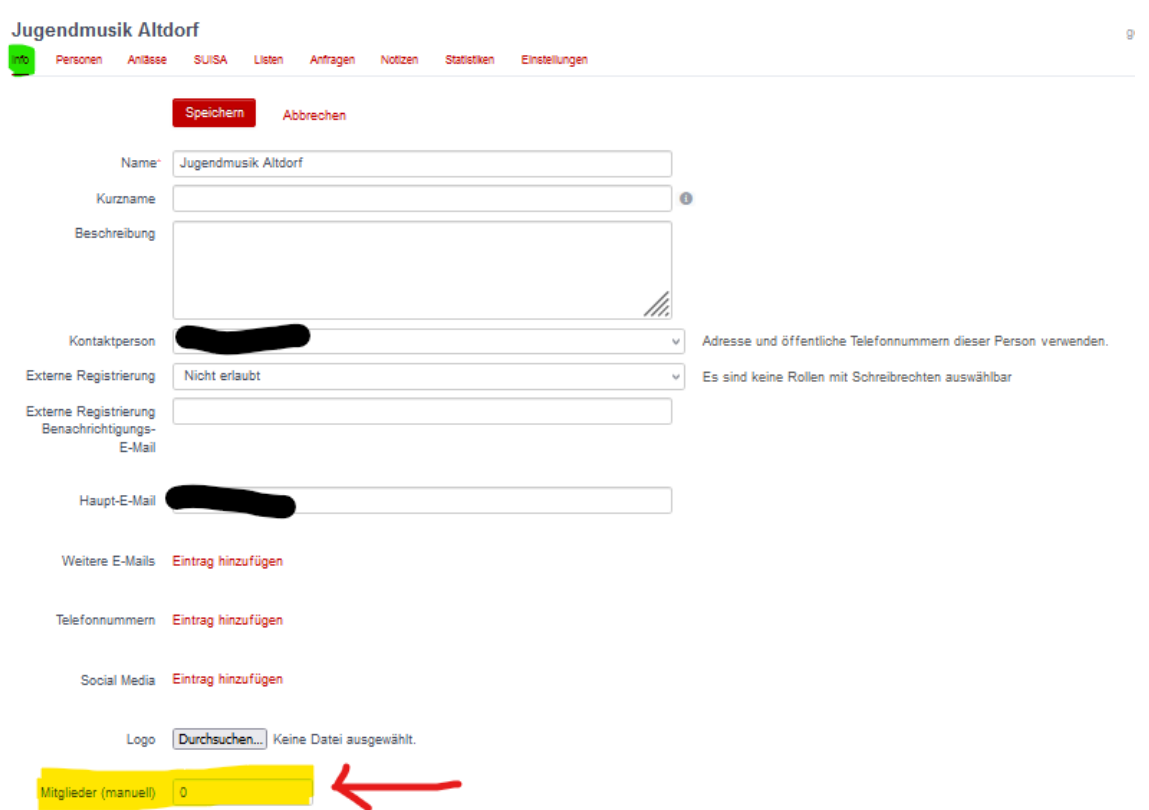

Die Mitglieder, welche in einem Upload einst hinzugefügt wurden, zählen bei der manuellen Eingabe nicht mehr. Sie müssen entfernt werden (Rolle Mitglied entziehen).

Wer bis anhin die Mitgliedererfassung mit dem Upload der Mitgliederliste oder Hinzufügen und Rollenentzug von Mitgliedern arbeiten möchte, soll dies weiterhin tun. Aus Datenschutzgründen hat der SJMV diese Funktion der manuellen Anzahlerfassung hinzufügen lassen.

## **2. Einzelne Mitgliedererfassung und via Upload Liste**

### **Einzelpersonen als Mitglied hinzufügen:**

Verein → Mitglieder → Personen → Person hinzufügen (gleicher Prozess wie oben Admin)

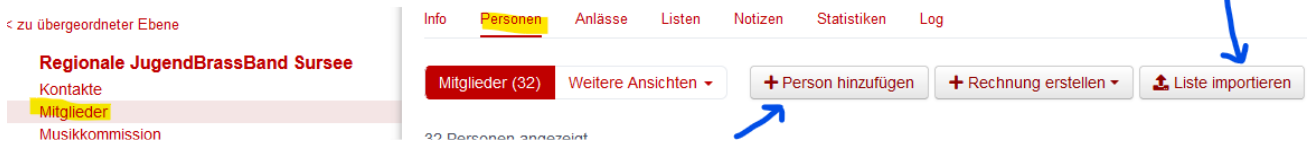

### **Mitglieder aus der Liste entfernen:**

Verein → Mitglieder → Personen Personen anwählen → Rollen (erscheint zur Wahl) → Rollen entfernen

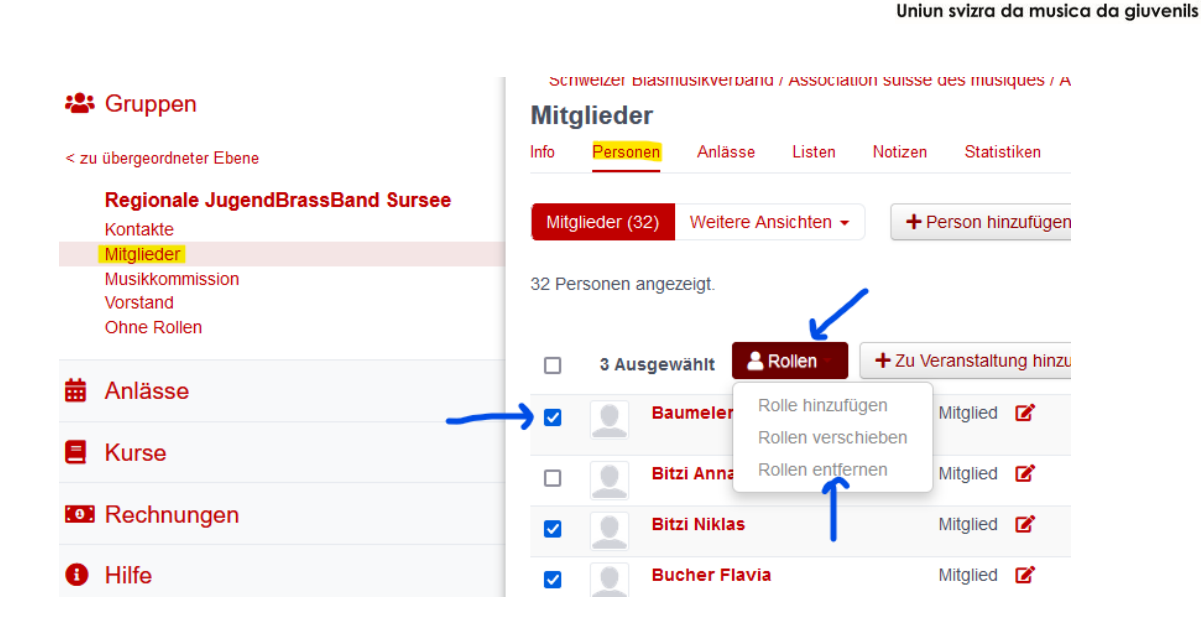

### **Hinzufügen einer Liste via Upload:**

Verein → Mitglieder → Personen → Liste importieren

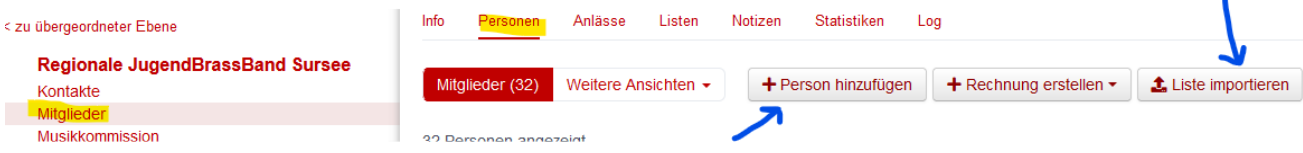

jugendmusik.ch Schweizer Jugendmusikverband Association suisse des musiques de jeunes Associazione svizzera delle bande giovanili

Im nächsten Dialogfeld kann eine .csv Datei hochgeladen werden (Excel Datei speichern als .csv wählen). Dies muss mind. die folgenden Felder beinhalten:

- Name
- Vorname
- Geburtsdatum (um Doppelerfassung zu vermeiden)

Personen über CSV importieren

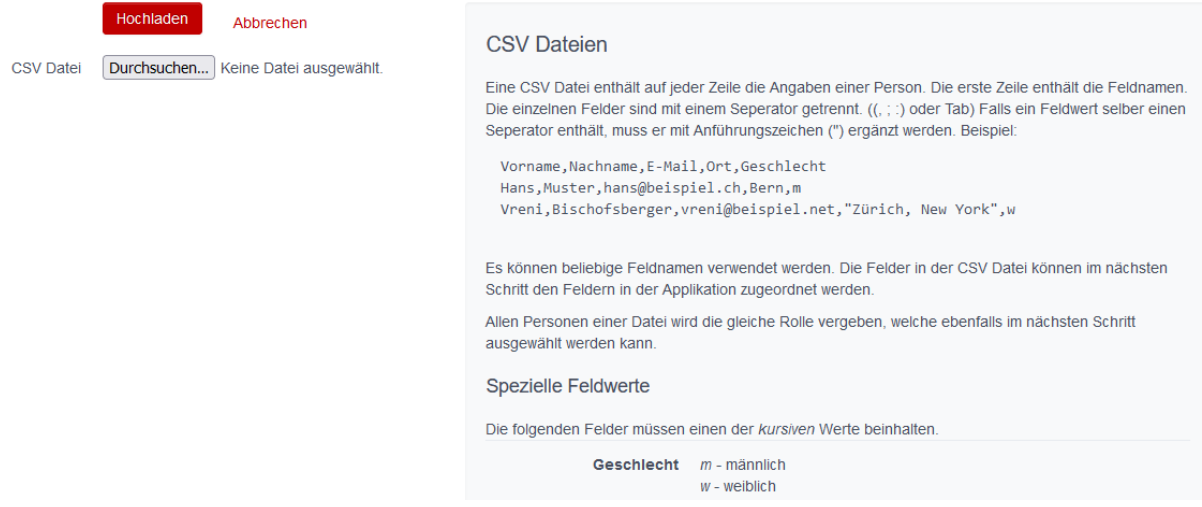

Der SBV empfiehlt eine vollständige Erfassung, damit der Veteranen-Prozess korrekt bis zur Jugendmusik nachvollzogen werden kann.

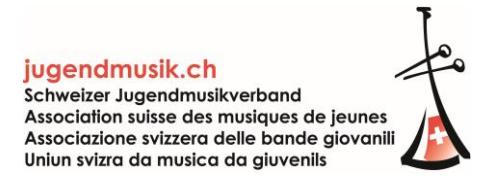

Das nächste Feld…

- muss entsprechend angewählt werden (grün oder gelb → Aktualisierung von bestehenden Daten),
- Rolle gewählt (Mitglied),
- und die Spalten aus der .csv Datei dem Feld in der Datenbank zugeordnet werden.
- Anschliessend steht eine Vorschau zur Verfügung.
- Wenn die Angaben in der Vorschau korrekt sind, kann "Personen jetzt importieren" gewählt werden.

#### Personen über CSV importieren

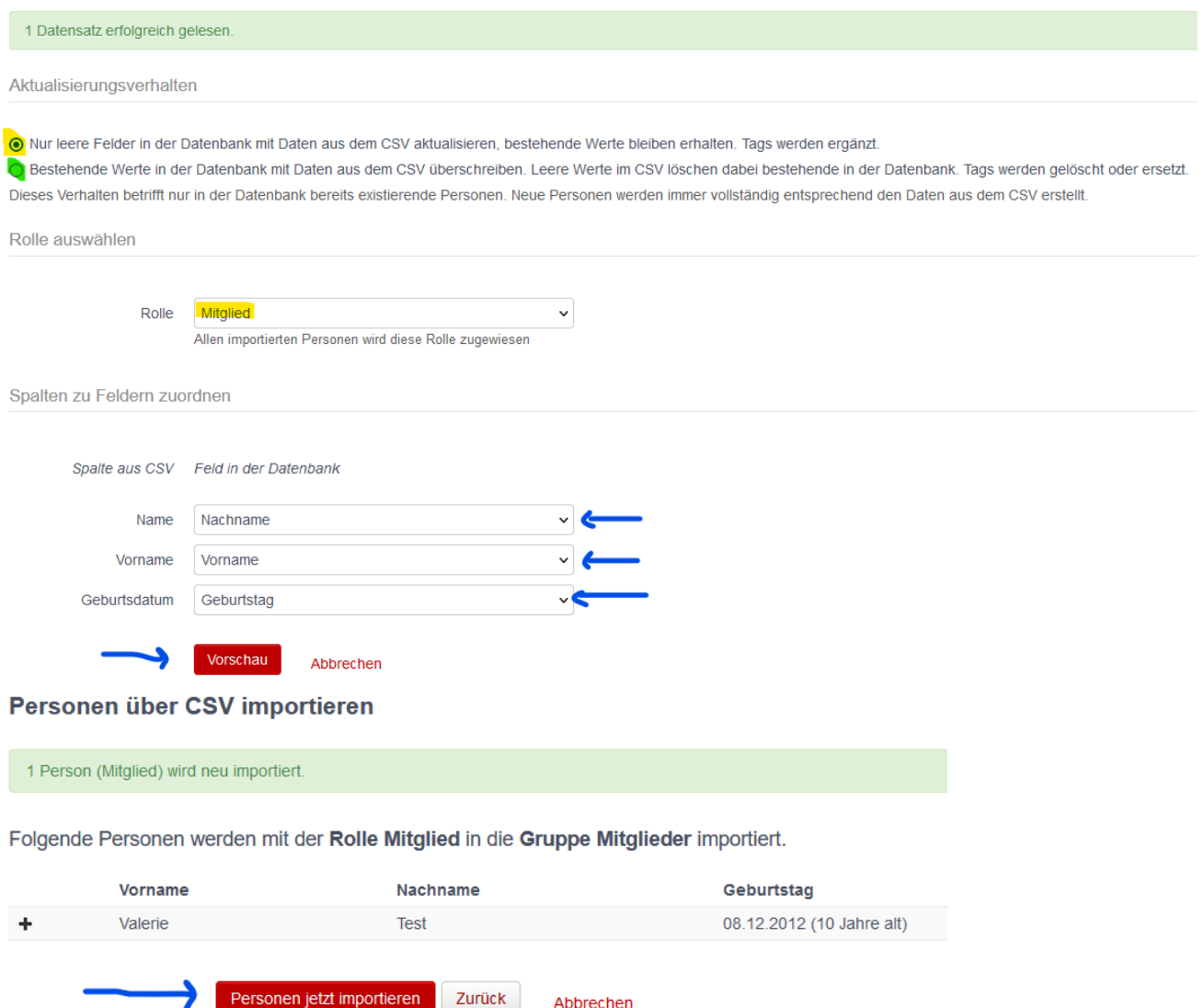

**Überprüft bitte jeweils in der Übersicht unter Info, ob die erfassten Mitglieder korrekt sind. Aufgrund dieser Angabe werden die Rechnungen gestellt.**

# **Vorgehen SUISA Eintrag:**

SUISA Eingaben müssen **IMMER** vorgenommen werden. Wenn Aufführungen stattgefunden haben, kann dies unter SUISA → entsprechendes Jahr → Aufführung hinzufügen getätigt werden. WICHTIG: Immer **speichern**!

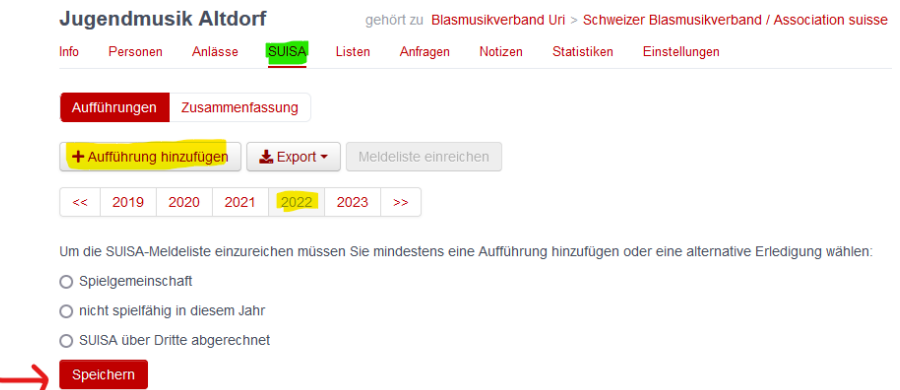

Handelt es sich bei der Jugendformation um eine **Spielgemeinschaft** (bspw. mit einer anderen Jugendmusik oder mit einem Erwachsenenverein), wird nur das entsprechende Häkchen bei EINER Formation gesetzt. Die andere Formation nimmt die entsprechende Eintragung vor. WICHTIG: Immer **speichern**!

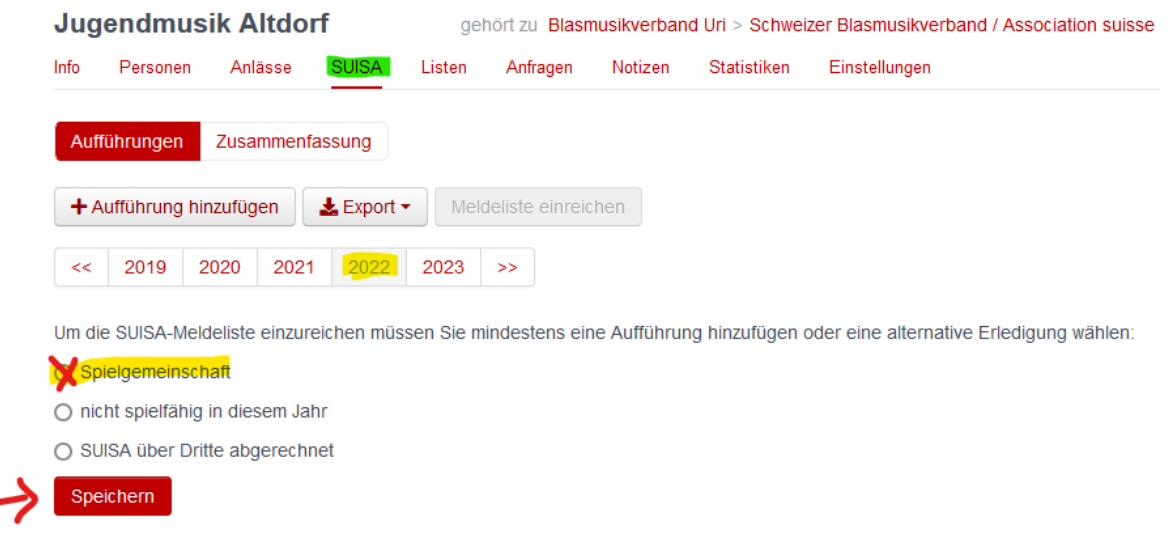

War die Jugendformation im Meldejahr **nicht spielfähig oder besitzt sie momentan keine Mitglieder** und tritt deshalb nicht auf, wird das entsprechende Feld gewählt. WICHTIG: Immer **speichern**!

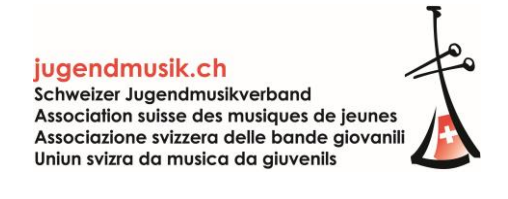

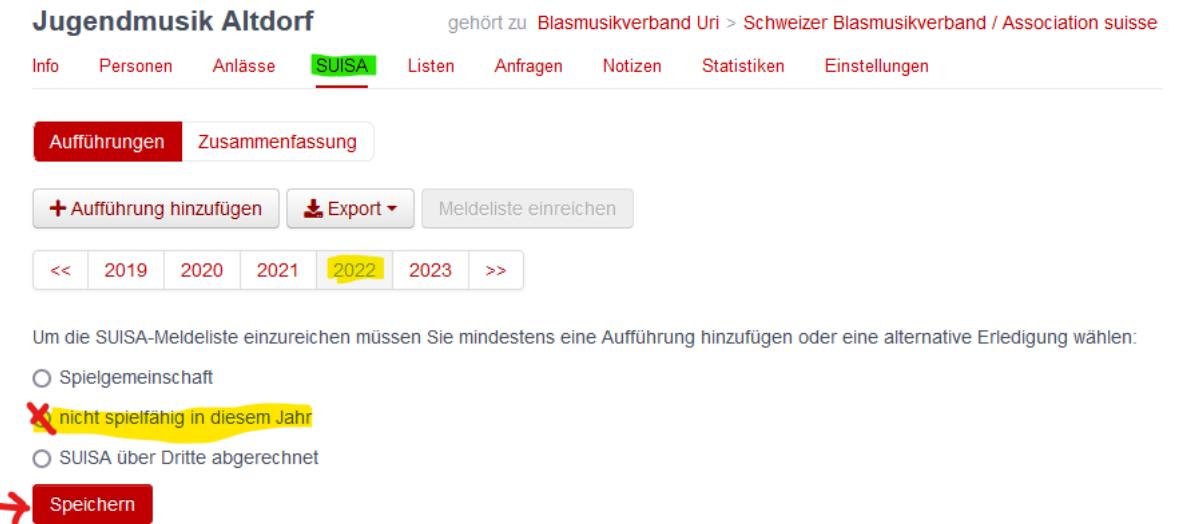

Ist die Jugendformation bspw. einer Musikschule angehörig oder auch einem weiteren SUISA-zahlungspflichtigen Verband unterstellt (bspw. VBJ, STPV), wird **über Dritte abgerechnet**. Alle Musikschulen und die dem VBJ-zugehörigen Formationen haben bei Ihren Jugendformation dieses entsprechende Häkchen zu setzten. WICHTIG: Immer **speichern**!

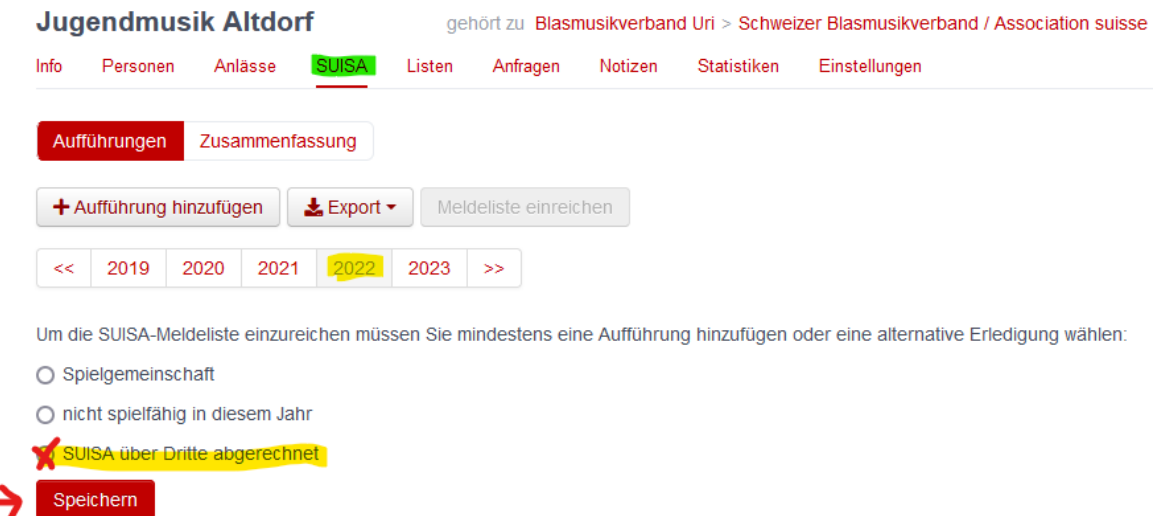

**Schulungen für die Nutzung von Hitobito** werden vom SBV und den Kantonalverbänden durchgeführt. Wir bitten euch, euch bei eurem Kantonalverband zu erkundigen und empfehlen eine solche Schulung.

Fragen bezüglich Mitgliedererfassung, Rechnungen und SUISA Einträgen beantwortet die Geschäftsstelle gerne: [info@jugendmusik.ch.](mailto:info@jugendmusik.ch)